## **ตัวอยางการสมัครทุนรัฐบาล**

## **สรางบัญชีล็อคอิน (Register)**

1. ผู้สมัครสร้างบัญชีล็อคอินกับระบบ (Register) จากนั้นคลิกที่ปุ่ม "<u>Create new account</u>" ด้านล่างบันทึกข้อมูล

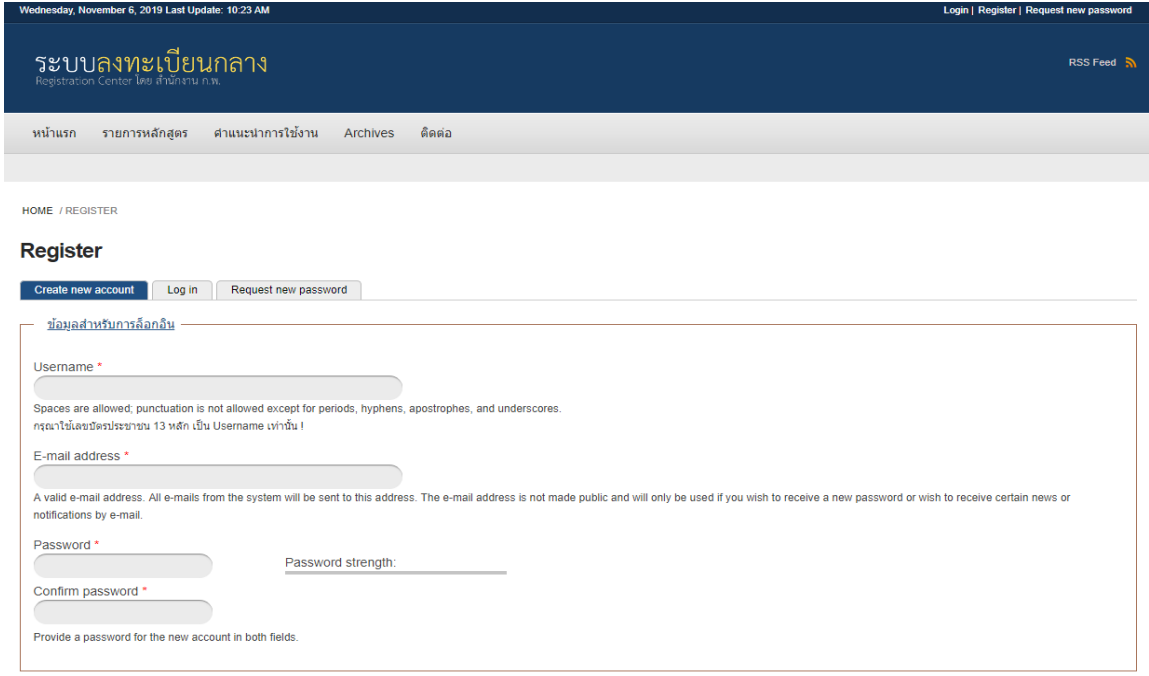

2. เมื่อผู้สมัครกรอกข้อมูลเรียบร้อย ระบบจะล็อคอินเข้าสู่ระบบอัตโนมัติ สังเกตได้จาก "ข้อความยินดีต้อนรับ.... " ด้านบนของ หน้าจอ และคลิกที่คำว่า "<u>Profile เพิ่มเติมสำหรับผู้สมัครทุนรัฐบาล</u>"

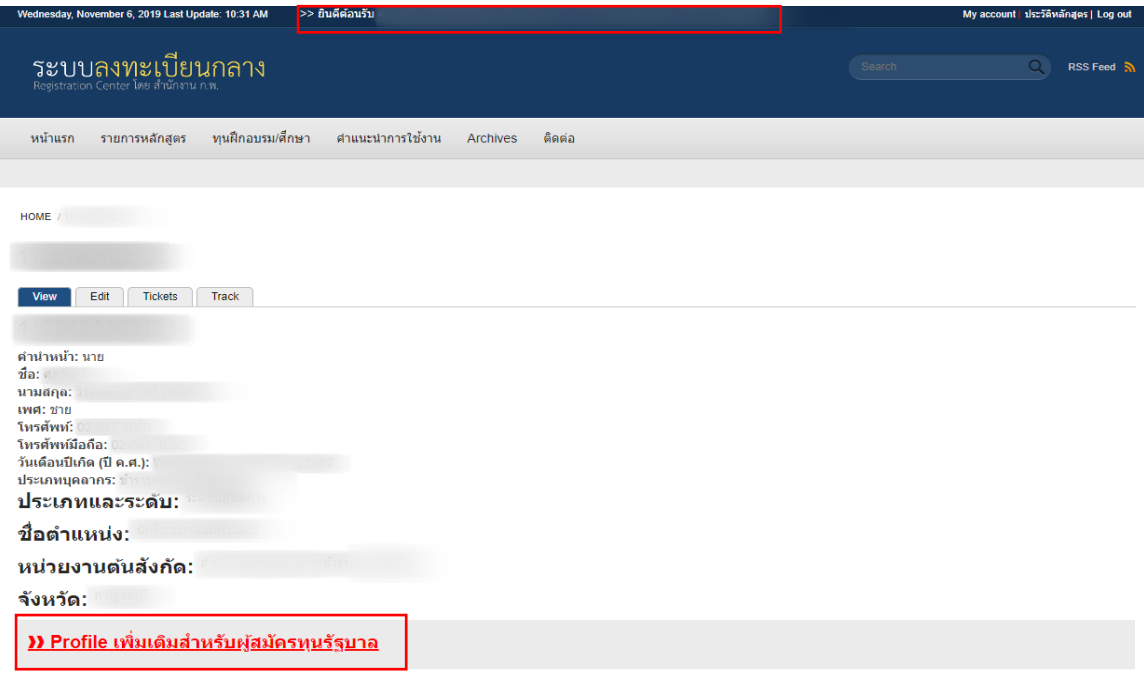

## 3. ที่ "<u>Profile เพิ่มเติมสำหรับผู้สมัครทุนรัฐบาล</u>" เพื่อประกอบการสมัคร

3.1 ความสามารถภาษาต่างประเทศ คลิกที่คำว่า "<u>เพิ่มข้อมูล</u>" และคลิกปุ่ม "<u>Publish</u>" สำหรับบันทึกแสดงข้อมูล

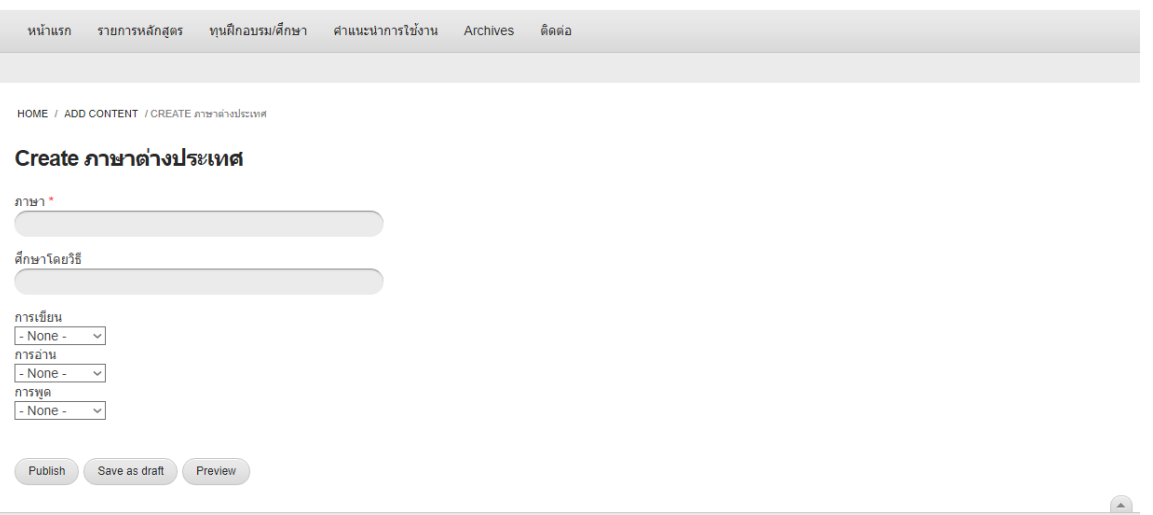

3.2 ประวัติการรับทุน (ผู้สมัครทุน) คลิกที่คำว่า "<u>เพิ่มข้อมูล</u>" และคลิกปุ่ม "<u>Publish</u>" สำหรับบันทึกและแสดงข้อมูล

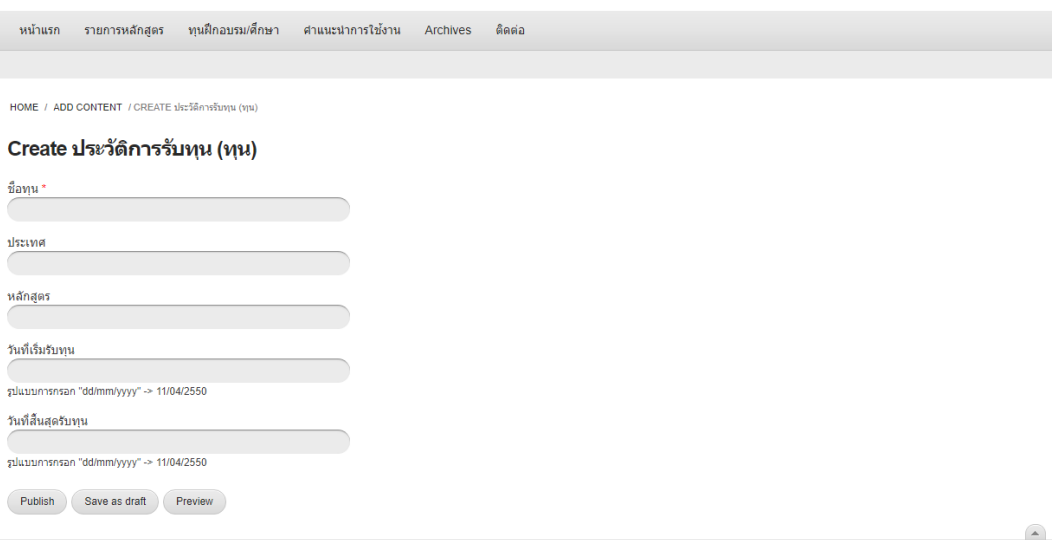

3.3 ประวัติการศึกษา (ผู้สมัครทุน) คลิกที่คำว่า "<u>เพิ่มข้อมูล</u>" และคลิกปุ่ม "<u>Publish</u>" สำหรับบันทึกและแสดงข้อมูล

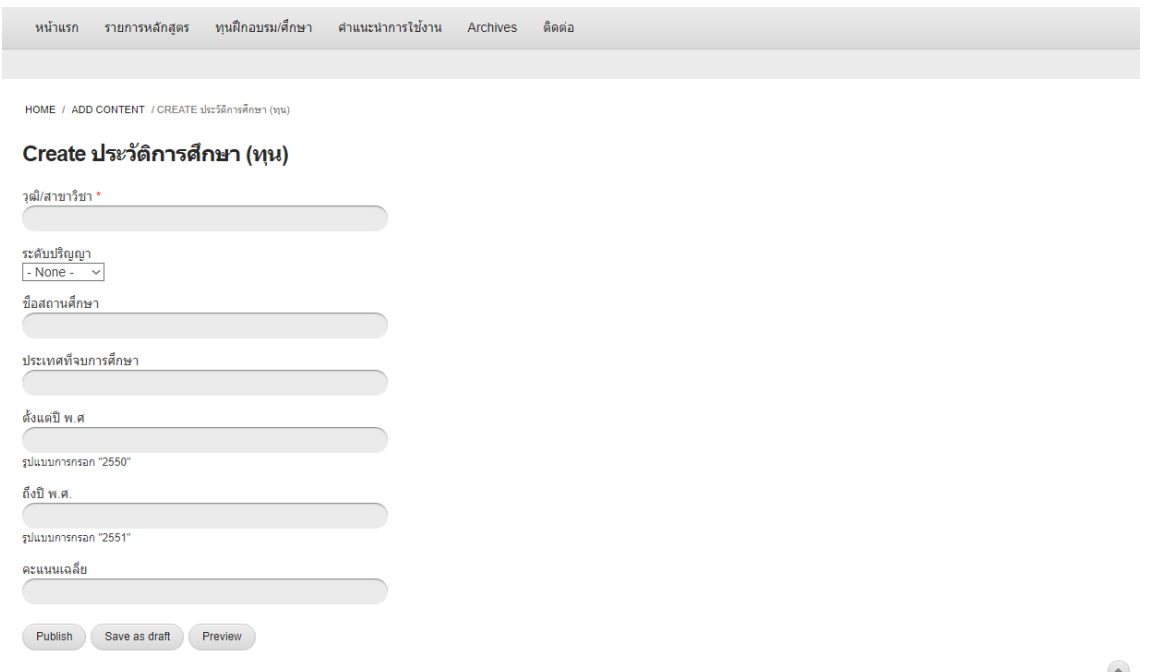

3.4 ประวัติการรับราชการ (ผู้สมัครทุน) คลิกที่คำว่า "<u>เพิ่มข้อมูล</u>" และคลิกปุ่ม "<u>Publish</u>" สำหรับบันทึกและแสดงข้อมูล

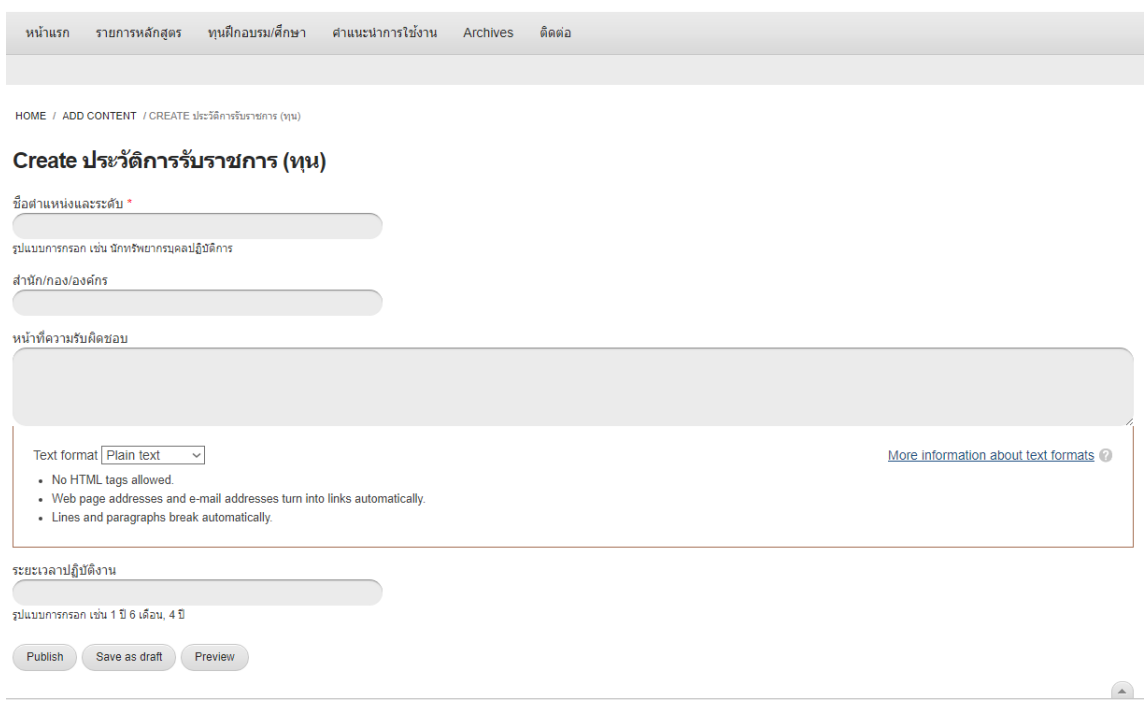

4. ไปคลิกที่ "เมนู > <u>ทุนฝึกอบรม/ศึกษา</u>" และคลิกที่คำว่า "<u>สมัคร</u>" ในทุนที่ต้องการแล้วกรอกข้อมูลให้ครบถ้วน คลิกปุ่ม **"Save"** ดานลางเพื่อบันทึกขอมูล

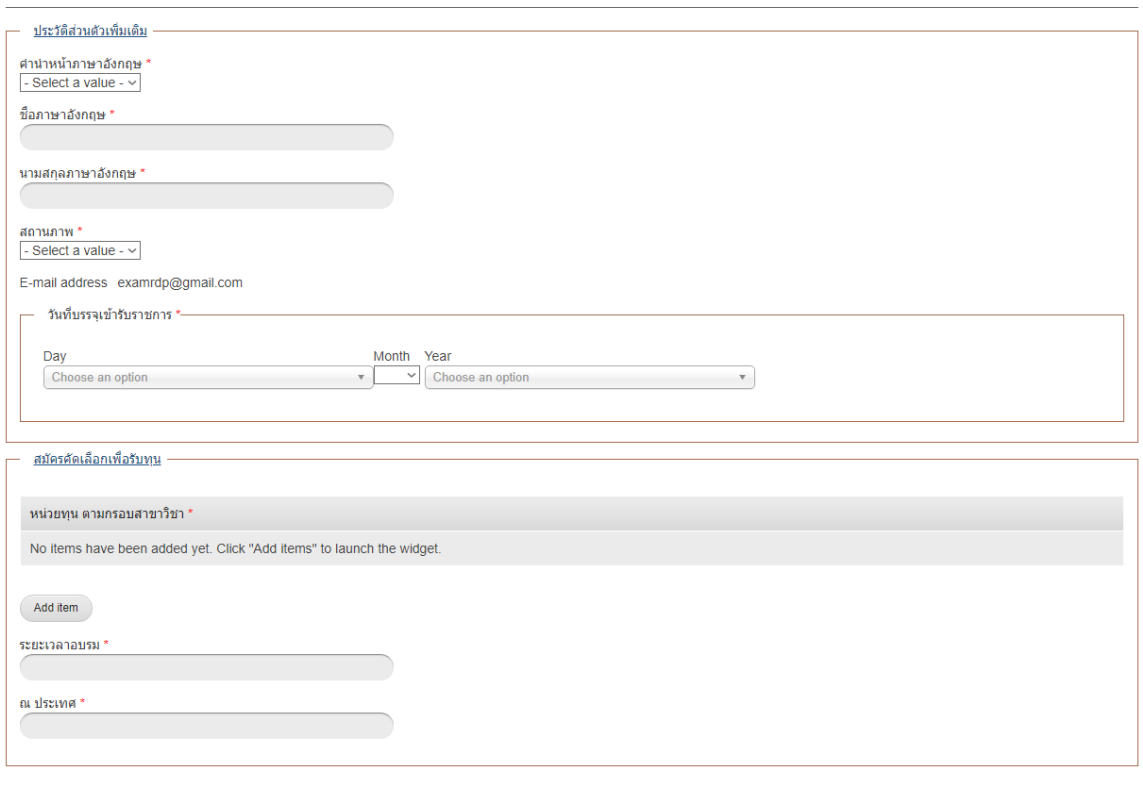

## **กรณีที่ตองการ แกไขขอมูล พิมพใบสมัคร หรืออัพโหลดหลักฐานภายหลัง**

5. ให้ผู้สมัครคลิกที่คำว่า "<u>ประวัติหลักสูตร</u>" (มุมขวาบนของหน้าจอ) และคลิก "<u>แก้ไขข้อมูล</u>" หรือ "<u>ใบสมัคร</u>"

ทุนฝึกอบรม: ทุนสนับสนุนตามความต้องการของส่วนราชการ ประจำปิ้งบประมาณ พ.ศ. 2563

<u>แก้ไข</u> <u>ข้อมูล</u>

<u> <mark>Julains</mark></u> <u>อัพโหลดเอกสาร</u>

--- ขอบคุณสำหรับการสมัครทุนรัฐบาล ---